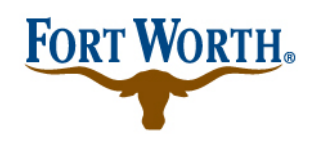

## **RESIDENTIAL PARKING PERMIT SYSTEM**

not logged on

## **Online Permit Management System**

If you already have a username and password, you can log in here.

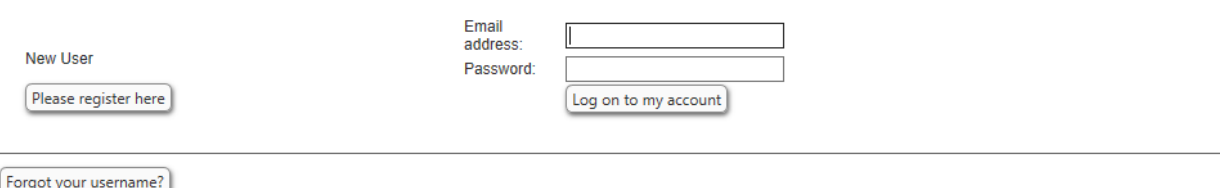

[Forgot your Password?]

 $\sim 10$ 

Log in to your existing Fort Worth Permit System account. If you have forgotten your credentials, you can request a username and password. The information will be sent to the email you signed up with.

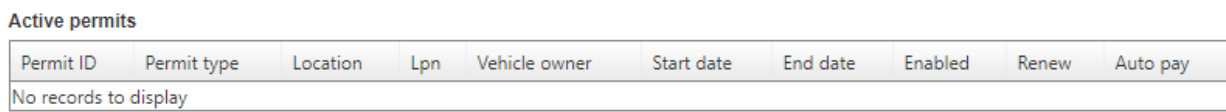

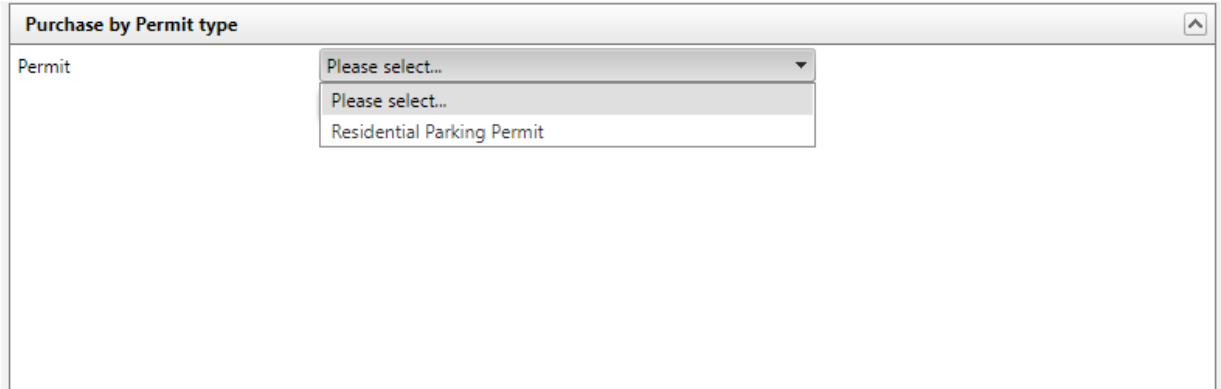

Select the dropdown under Purchase by Permit type, and select Residential Parking Permit. Once you've done so, you'll be given a list of locations. Please select the one you will be parking in.

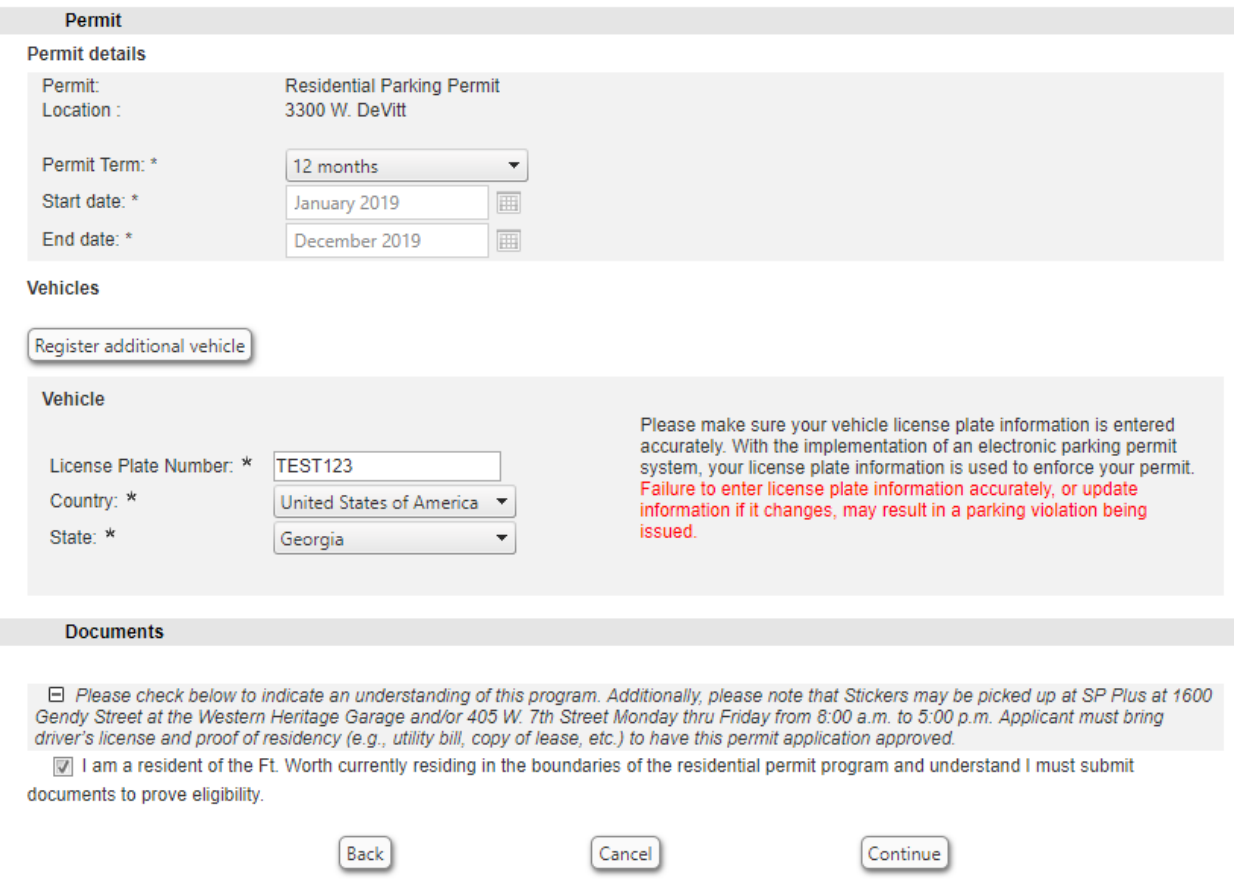

You will see that the dates of your permit term are January 2019 to December 2019. Input your license plate number and the state. Check the box to acknowledge that you will need to provide documents to prove your eligibility for this permit. Select Continue.

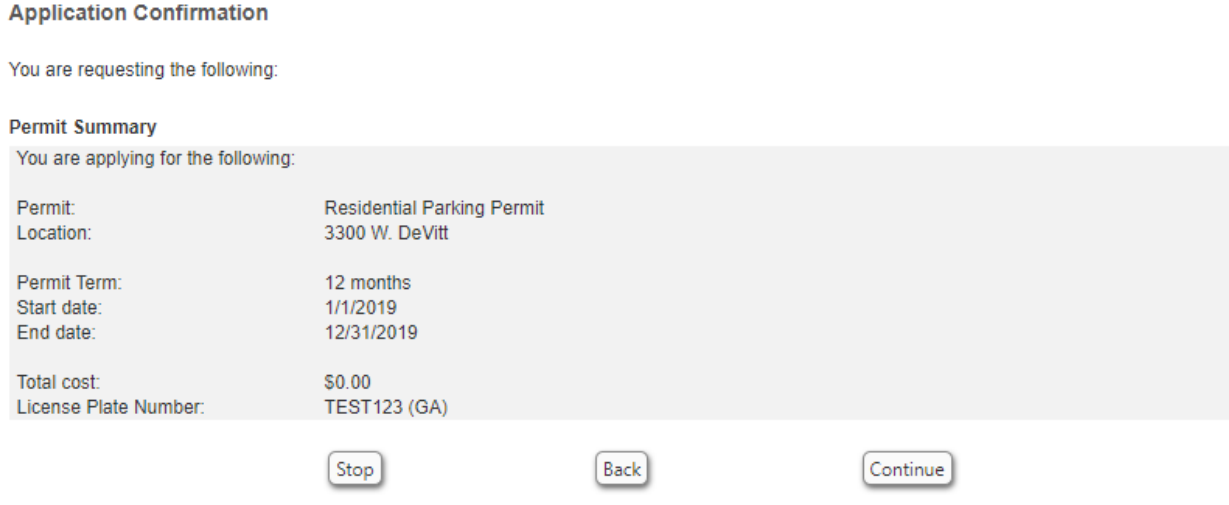

You will be presented with a confirmation screen. Ensure everything is correct, and select Continue. You can go back if you need to make changes.

## **Application Completed!**

## Confirmation

You have successfully completed the application. You will be notified by email once your application has been approved. Suggested links: Trace Review your application in the Track & Trace section. Permit Overview View your current and archived permits. Home<sup>1</sup> Go to your Personal Homepage.

Once completed, you will see this screen. You will be notified when administrators have approved your application, provided you submitted the proper documentation.

Please be sure to check any spam/junk folders for information regarding your permit and the permit program.